# **Real Estate Board: Continuing Education Reporting**

#### **How to Upload Continuing Education Credits to DPOR SFTP Server using Excel**

Education providers (vendors) report continuing education credits to the Real Estate Board at DPOR by sending properly formatted files via SFTP.

DPOR requires data files be submitted in comma-delimited format (popularly referred to as CSV files) but allows vendors to create the CSV files using any method available. An example of how to generate a CSV data file using Microsoft Excel is provided below.

The following instructions assume you have [installed and set up an SFTP client.](https://www.dpor.virginia.gov/Connect/Providers) If you have further questions, please contact the [Board's Education Section.](https://www.dpor.virginia.gov/Boards/Real-Estate/)

### **Upload File Format**

DPOR will only accept comma-delimited (CSV) text files for reporting education credits. The files you upload **must conform to this format**, which is compatible with MS Excel. Text data is not quoted. The file should contain a header row.

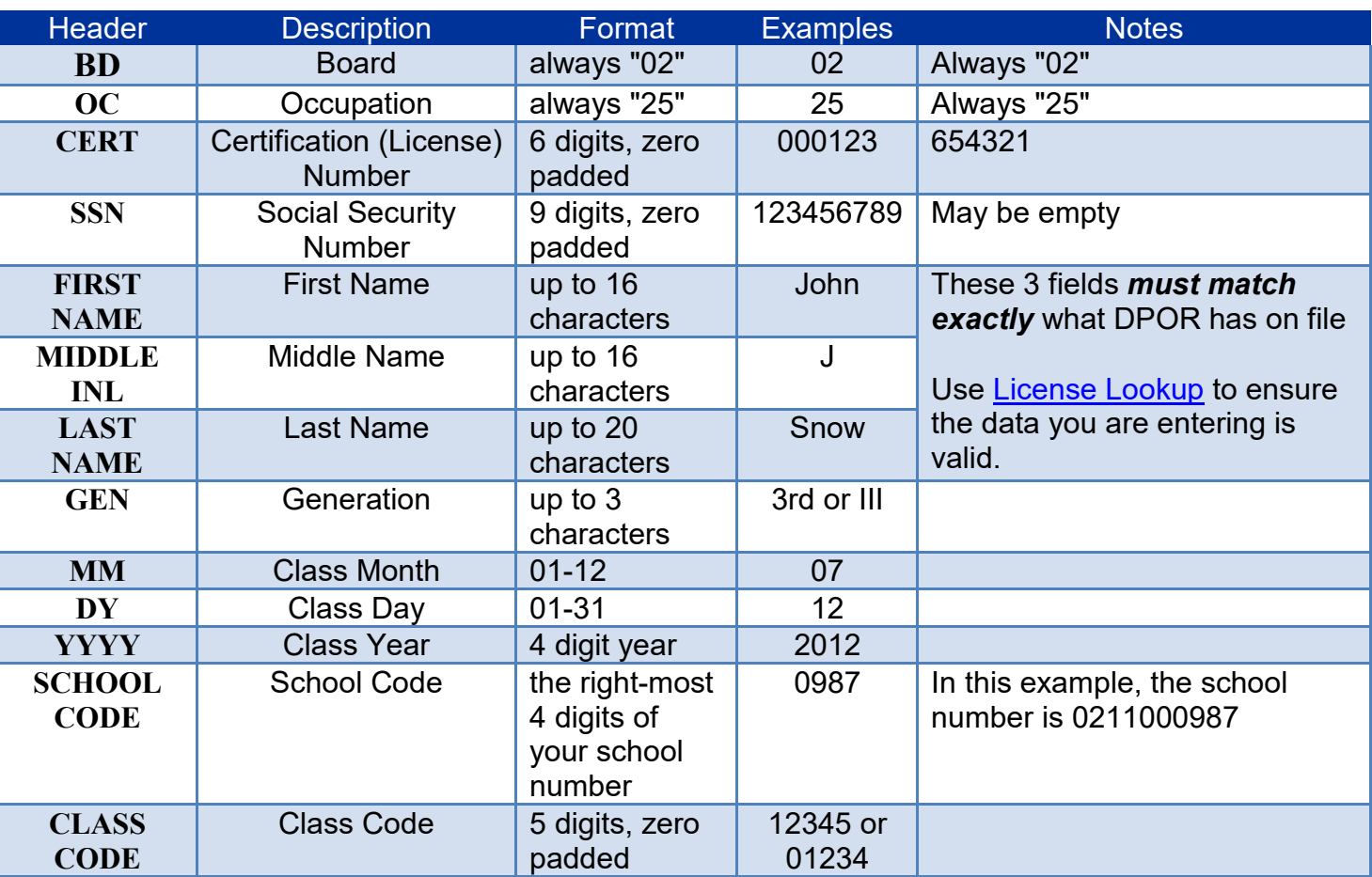

### **Format Specification**

## **Formatted File Example**

Below is an example of what a properly formatted upload file looks like in a text editor (such as Notepad):

```
BD, OC, CERT, SSN, FIRST NAME, MIDDLE INL, LAST NAME, GEN, MM, DY, YYYY, SCHOOL CODE, CLASS
CODE
02,25,070285,012345678,Darth,Anakin,Skywalker,,08,01,2012,1234,22103
02,25,802691,,Han,,Solo,,07,07,2012,1234,26710
02,25,307690,012345678,Boba,,Fett,,12,23,2012,1234,07902
02,25,399327,,Leia,,Organa,,11,29,2012,1234,61938
02,25,911290,,Arnold,D,Palmer,,01,31,2012,1234,32398
```
## **Using Excel to Generate an Upload File**

One way to create the CSV format required by DPOR is to use a spreadsheet program such as MS Excel. The following instructions describe the process for using Excel to enter, format and finally export your data into a CSV file.

- 1. Download the **[Template for Real Estate CE Data](https://dpor.virginia.gpv/sites/default/files/ReportingForms-Providers/RealEstate_CE_Reporting_Format.xls) (Excel spreadsheet)**, which is configured to use the field formats DPOR requires. Open the file.
- 2. Enter your data into the **Template tab**, being careful to fill in the spreadsheet columns according to the data [format specifications](https://www.dpor.virginia.gov/Connect/Providers) required by DPOR.

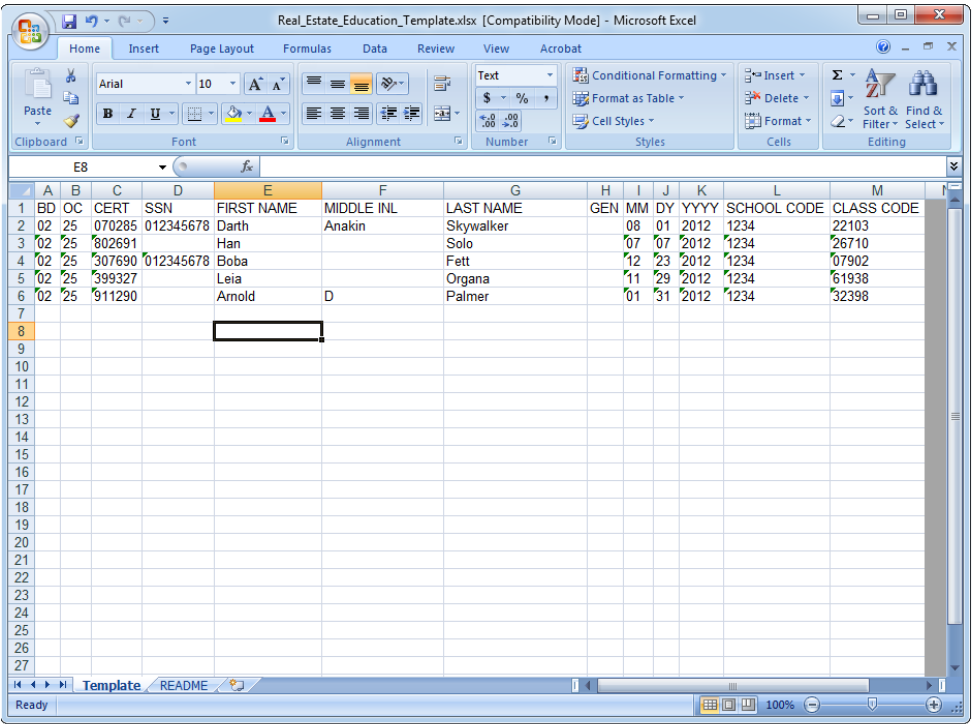

3. *(Optional)* You may choose to save a copy of the data you entered in Excel format (.xls or .xlsx), so you can easily correct, export or resubmit if DPOR has problems processing the file.

4. Open the **Save As** file dialog box; using the school name and date (school\_name.2018- 09-25 csv), save the file as a Comma delimited CSV file (the "Save as type:" must be CSV).

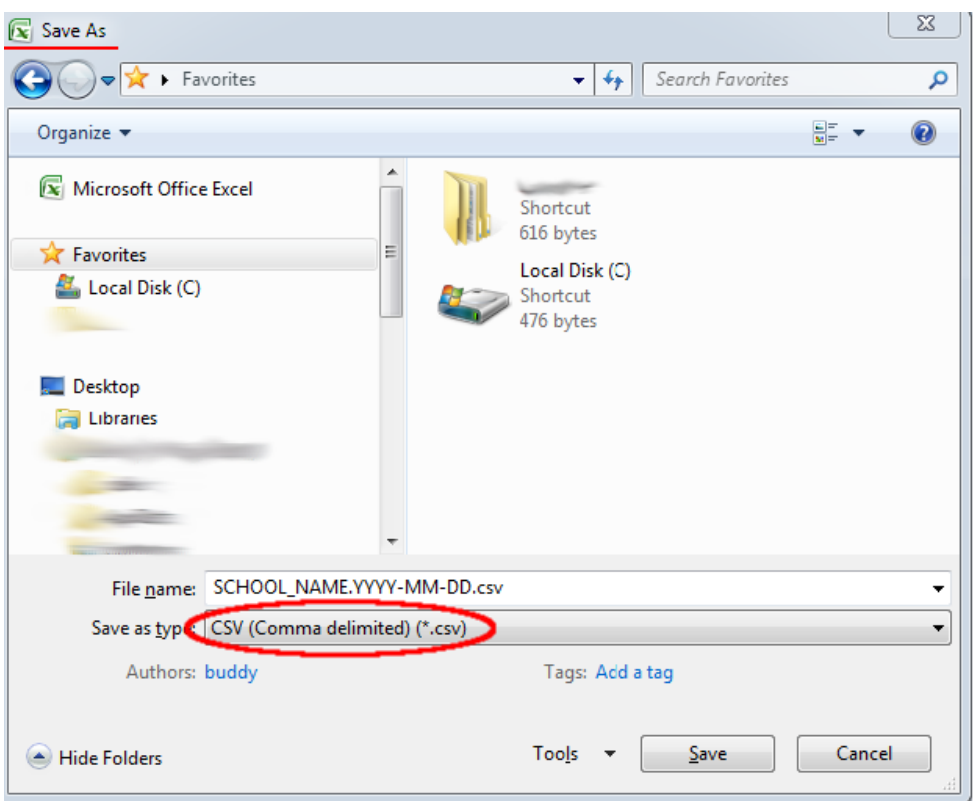

5. Excel may warn you that you may only save the current tab. **Click OK** to the warning.

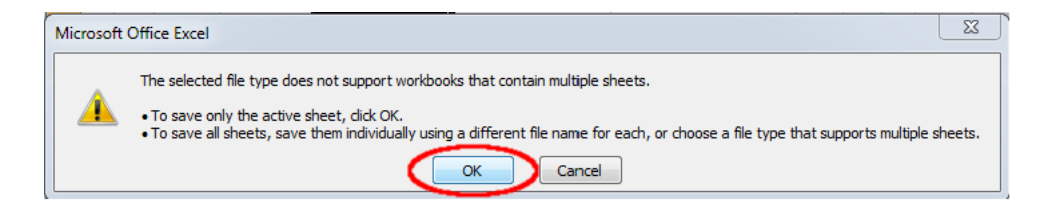

6. Excel may also warn you that saving the file in CSV format may cause you to lose some functionality. **Click OK** to the warning.

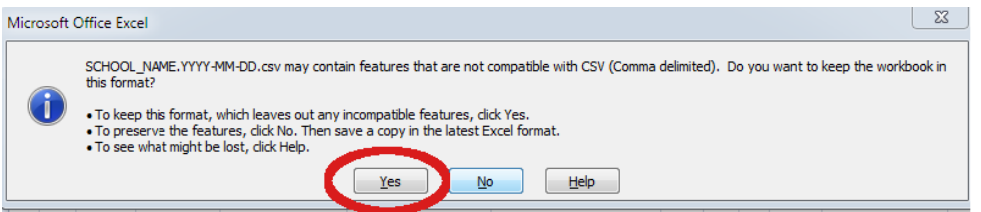

7. *(Optional)* After you save the CSV file, you can open it with a text editor (such as Notepad) to verify it conforms to DPOR's format.

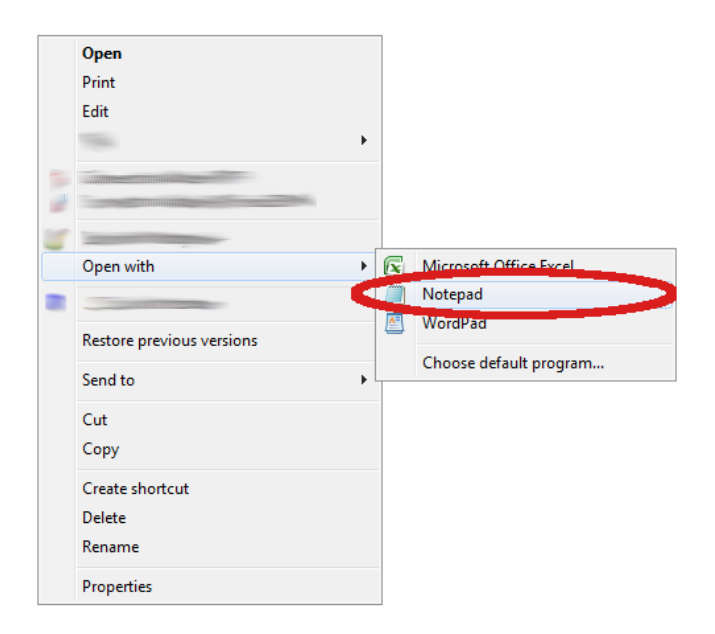

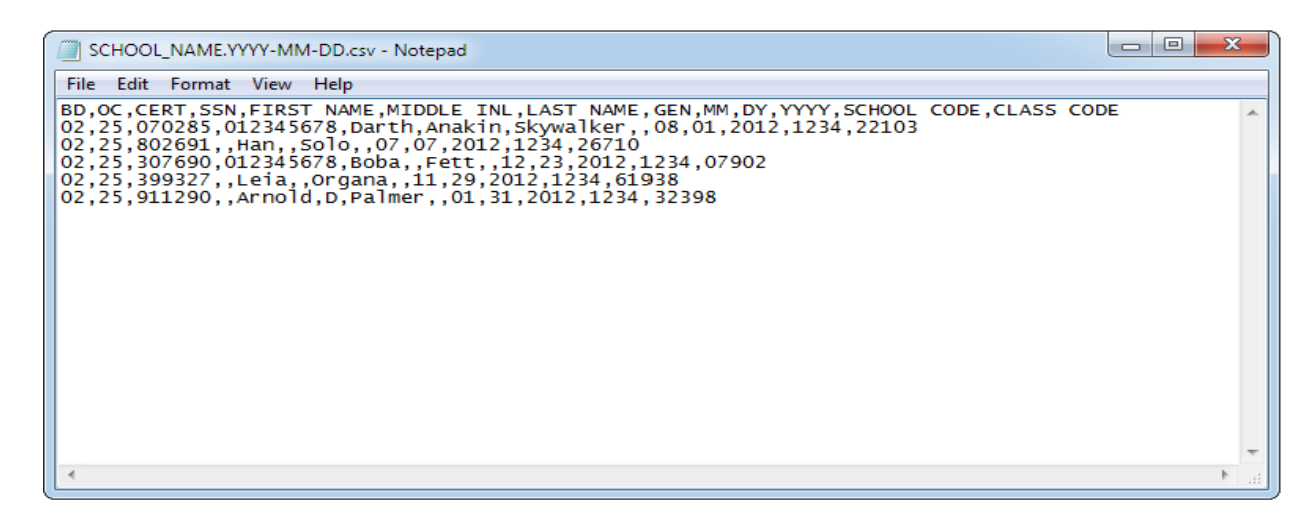

- 8. **Upload** your just-saved CSV file to DPOR's SFTP server using these *instructions*.
- 9. You will receive a confirmation email at the end of the day if your upload is successful.